# **Ferieparkering for ansatte/partnere i Avinor – Spørsmål & Svar**

#### **Oppdatert: 8. November 2018**

*Du kan navigere ved bruk av innholdsfortegnelsen. Klikk for å følge koblingen. Det er linker underveis i dokumentet du også kan navigere igjennom.* 

# Innhold

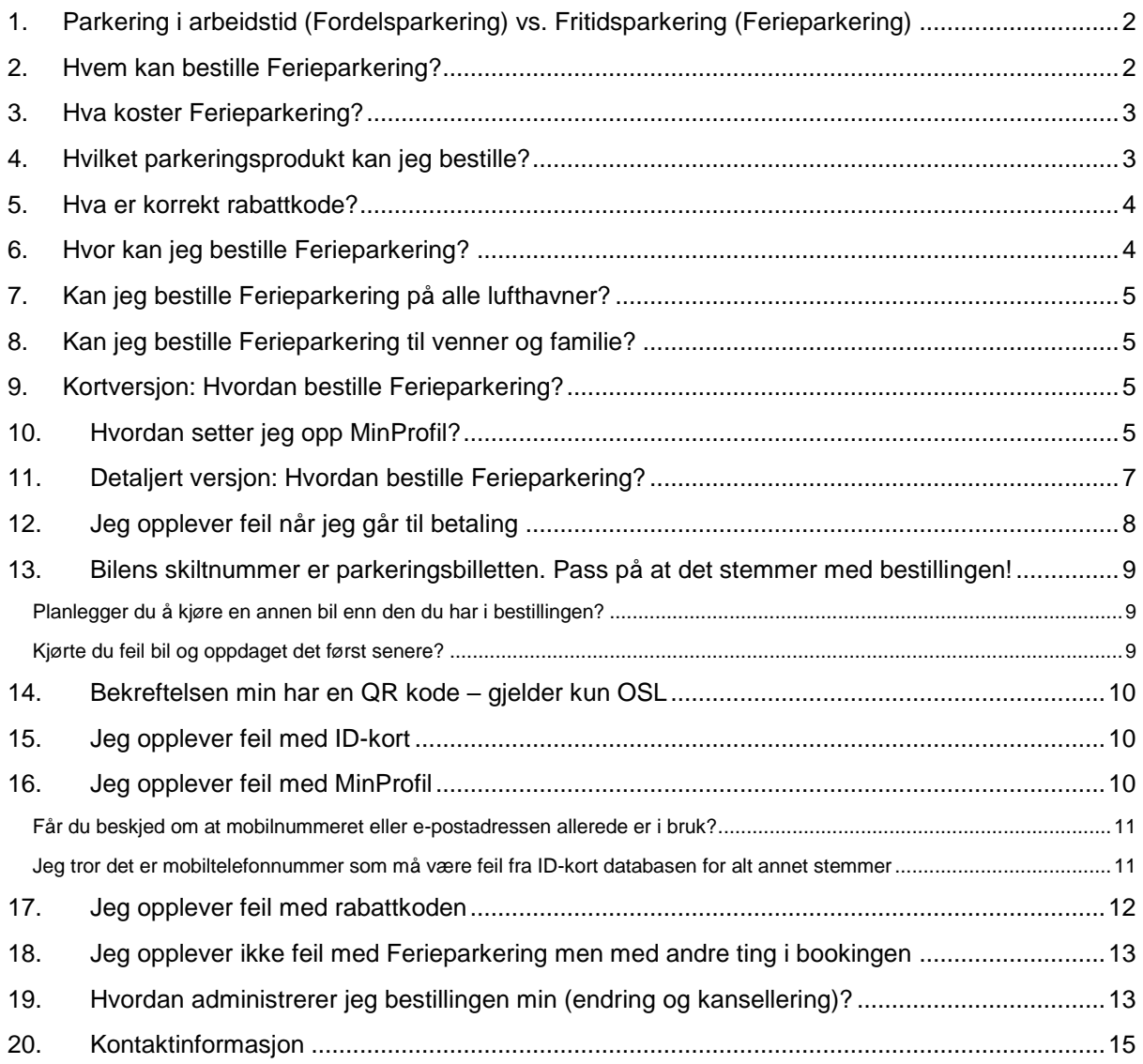

# <span id="page-1-0"></span>**1. Parkering i arbeidstid (Fordelsparkering) vs. Fritidsparkering (Ferieparkering)**

#### **FORDELSPARKERING: Parkering i arbeidstiden**

Ansatte og partnere i Avinor har parkering i arbeidstiden til ulike avtaler, priser og rabatter.

Avtale om parkering i arbeidstiden kalles FORDELSPARKERING. Denne avtalen lages mot parkeringsoperatøren på lufthavnen du jobber på:

- På Oslo Lufthavn: Fordelsparkering avtales med Onepark
- På Bergen, Stavanger og Trondheim: Fordelsparkering gjøres i appen til Sesam
- På øvrige lufthavner: Fordelsparkering gjøres i appen/nettsiden til Apcoa

Hvis du har spørsmål til parkering i arbeidstiden, eller elementer som gjelder profilen din eller betaling på parkeringsoperatørens app/nettside, kan du kontakte parkeringsoperatøren. Du finner kontaktinfo senere i dette dokumentet.

Parkering på fritiden til ansatte og partnere gjøres på en annen måte og må ikke blandes med Fordelsparkering. I ferie og fritid brukes FERIEPARKERING.

#### **FERIEPARKERING: Parkering utenfor arbeidstid**

Parkering utenfor arbeidstid kaller vi FERIEPARKERING.

Ferieparkering bestilles på lufthavnen sine parkeringssider på avinor.no. Dette er den samme løsningen de øvrige reisende også bestiller parkeringen sin på.

Dette dokumentet inneholder spørsmål og svar i forbindelse med Ferieparkering. I videre spørsmål og svar her vil du se hvordan de med ID-kort utstedt av Avinor sitt ID-kort kontor kan få rabatt på denne parkeringen.

# <span id="page-1-1"></span>**2. Hvem kan bestille Ferieparkering?**

Ferieparkering er et ansattgode fra Avinor.

Ansatte og partnere som har et gyldig ID-kort utstedt av Avinors ID-kort kontor kan bestille Ferieparkering. Se bilde til høyre og under for eksempler på hvordan et slikt ID-kort ser ut.

Dersom du ikke har et slikt ID-kort, vil man ikke kunne bestille Ferieparkering. Dette gjelder også for de som har ID kort fra en annen lufthavn enn en Avinor lufthavn. Man må altså være tilknyttet en Avinor lufthavn med nevnte ID kort.

Årsaken til at det kun er dette ID-kortet som kan benyttes, er at Avinors IDkort database så langt er den databasen vi har hatt mulighet til å validere ansatte på en sikker og korrekt måte. Det jobbes med en valideringsmetode

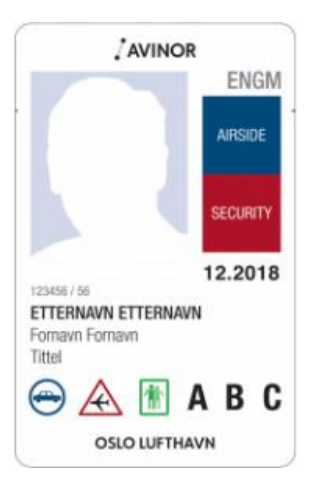

til som vi håper er klar i slutten av 2018 / starten på 2019. Da vil dette dokumentet oppdateres og ny

informasjon distribueres. Merk likevel at man fortsatt må ha et arbeidsforhold på en Avinor lufthavn, ettersom Ferieparkering er et tilbud til Avinors ansatte og partnere på den enkelte lufthavnen til Avinor. Hvis man for eksempel tilhører Torp Sandefjord og har ID kort derfra, vil man ikke kunne benytte Ferieparkering.

#### Slik fungerer valideringen mot ID-kortet:

Gjennom MinProfil på avinor.no utføres en automatisk sjekk i ID-kort databasen basert på etternavn og mobiltelefonnummer. Videre i dette dokumentet vil du se hvordan du knytter ditt ID-kort sammen med MinProfil slik at du kan bestille parkering ved bruk av en tilhørende rabattkode.

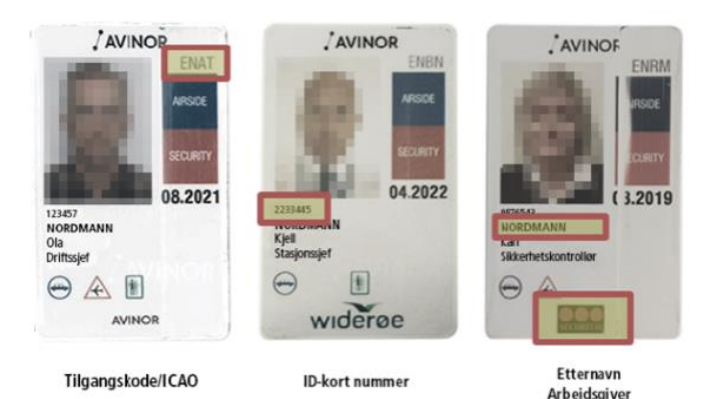

# <span id="page-2-0"></span>**3. Hva koster Ferieparkering?**

Ferieparkering gis som en *topprabatt*, dvs på toppen av den prisen som til enhver tid er gjeldende i booking for øvrige reisende. Så sant man har riktig type ID-kort [\(se punkt 2\)](#page-1-1), har satt opp Min Profil korrekt [\(se punkt 10\)](#page-4-3) samt benytter riktig rabattkode [\(se punkt 5\)](#page-3-0) så vil det innrømmes topprabatt pålydende:

- 50% rabatt for Avinors ansatte
- 25% rabatt for Avinors partnere

# <span id="page-2-1"></span>**4. Hvilket parkeringsprodukt kan jeg bestille?**

Du kan bestille akkurat det produktet du ønsker. Det som er tilgjengelig når du bestiller er akkurat det samme som er tilgjengelig for øvrige reisende, bortsett fra at Ferieparkering gir ansatte og partnere en annen pris med rabattkoden.

Merk at hvis enkelte parkeringsområder eller parkeringsprodukter er utsolgt i bookingen, får hverken ansatte, partnere eller øvrige kunder bestillt. Vi anbefaler derfor at du alltid er tidlig ute i for eksempel høysesong eller ferieperioder dersom det er et bestemt produkt du er på jakt etter.

Dersom det tilbys ulike tillegsprodukter i bookingen, for eksempel bilpleie, så får man ikke rabatt på tilleggsproduktene, kun på parkeringen.

## <span id="page-3-0"></span>**5. Hva er korrekt rabattkode?**

- Rabattkoden for Avinors ansatte er: **ANSATT**
- Rabattkoden for Avinors partnere er: **PARTNER**

Det spiller ingen rolle om du benytter små eller store bokstaver. Pass på at du ikke får med flere tegn i koden (som for eksempel mellomrom).

Hvis du er i tvil om du er ansatt eller partner, sjekk om arbeidsgivernavnet i ID kortet inneholder "Avinor", for eksempel "Flysikring" vs. "Avinor Flysikring". Selvsagt kan du også teste begge kodene.

Se [punkt 17](#page-11-0) hvis du opplever "krøll" når du legger inn rabattkoden din.

## <span id="page-3-1"></span>**6. Hvor kan jeg bestille Ferieparkering?**

Ferieparkering må bestilles på lufthavnen sine parkeringssider på [www.avinor.no](http://www.avinor.no/) . Samme bookingløsning benyttes også av øvrige reisende.

Alle Avinors lufthavner som tilbyr kommersiell parkering mot betaling tilbyr nå også booking og dermed Ferieparkering:

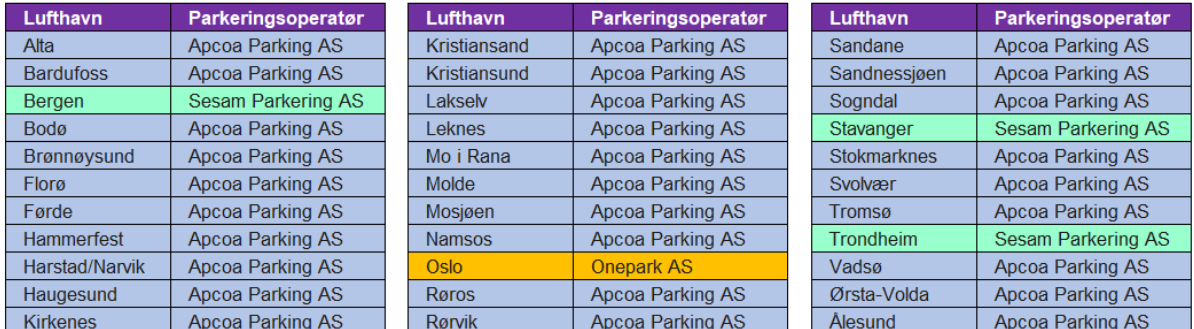

På [www.avinor.no](http://www.avinor.no/) finner du bestillingsiden: Gå inn på "din" lufthavn og parkeringssidene.

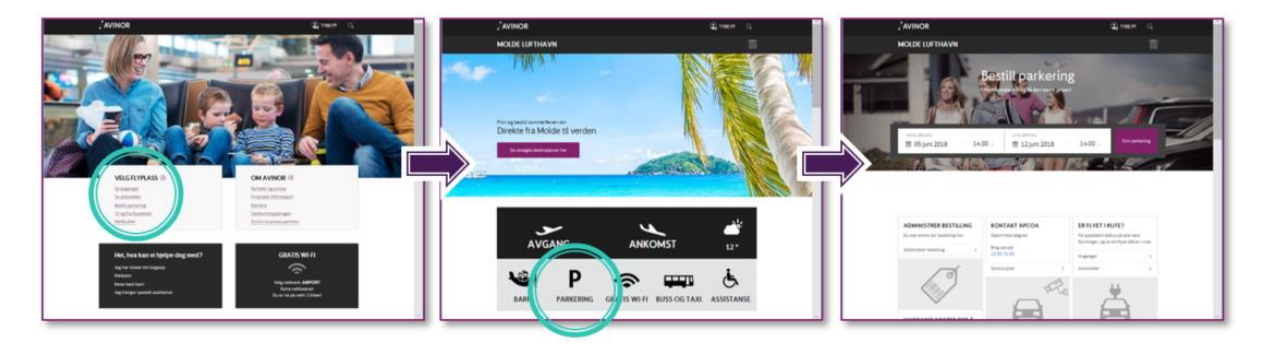

## <span id="page-4-0"></span>**7. Kan jeg bestille Ferieparkering på alle lufthavner?**

Du kan bare kjøpe Ferieparkering på den lufthavnen du jobber på. Det vil si til den lufthavnen som IDkortet tilhører. Dersom du har ID-kort tilhørende flere lufthavner (multi site kort), kan du bestille ferieparkering på disse.

## <span id="page-4-1"></span>**8. Kan jeg bestille Ferieparkering til venner og familie?**

Ferieparkering er til eget bruk, du kan ikke bestille for venner, familie, kollegaer eller andre.

## <span id="page-4-2"></span>**9. Kortversjon: Hvordan bestille Ferieparkering?**

Dette er kortversjonen. Du finner en mer detaljert versjon i [punkt 11](#page-6-0) som tar deg gjennom prosessen skritt for skritt.

Trinn 1: Påse at du har korrekt type ID-kort som nevnt i [punkt 2.](#page-1-1)

Trinn 2: ID-kortet må linkes opp til MinProfil med etternavn og mobiltelefonnummer. Påse at du setter opp eller justerer din MinProfil på avinor.no i henhold til [punkt 10.](#page-4-3)

Trinn 3: Gå til parkeringssiden for din lufthavn. Vær innlogget med korrekt oppsatt MinProfil. Søk etter ledig parkering i kalenderen og benytt den rabattkoden som er korrekt for deg [\(punkt 5\)](#page-3-0). Du vil se rabatten innrømmes på skjermen. Klikk på det produktet du ønsker og følg instruksjonene på skjermen for betaling. Hvis du opplever "krøll" med rabattkoden, få mer hjelp i [punkt 17.](#page-11-0)

Husk å lese igjennom Vilkår/Betingelser før du godtar dem. Du bestiller parkering på like vilkår med øvrige reisende, selv om du får en annen pris.

## <span id="page-4-3"></span>**10.Hvordan setter jeg opp MinProfil?**

For å kunne utnytte rabatten som ligger i ID-kortet, må du linke ID-kortet ditt til MinProfil på den korrekte måten. MinProfil er Avinor sin profilløsning for flere ulike typer netthandel på avinor.no.

- Gå inn på bookingsiden for din lufthavn. Øverst til høyre vil du se ikonet til MinProfil.
	- o Hvis du ikke er logget inn fra før vil det stå "logg inn".
	- o Hvis du er logget inn vil det stå navnet ditt.
	- o Klikk på "logg inn" eller navn for å komme til menyen.
- Hvis du ikke har MinProfil fra før kan du opprette en. Følg da anvisningene på skjermen for å sette den opp.

• Hvis du har MinProfil fra før anbefaler vi å se over detaljene dine slik at de stemmer overens med ID-kortet.

Enten du oppretter profil for første gang, endrer en eksisterende profil eller allerede har en:

- **Mobilnummeret og etternavnet som du har lagt inn i MinProfil må stemme overens med det som ligger i ID-kort databasen.**
- **Dette fordi valideringen gjøres mot disse to verdiene.**

#### Validering av mobilnummeret ditt i MinProfil

Når du registrerer deg for første gang vil du bli bedt om å validere telefonnummeret du legger inn. Dette betyr at telefonnummeret du legger inn får en SMS fra Avinor som benyttes som et valideringspassord på MinProfil. Påse at du får SMS'en og legger inn valideringspassordet riktig.

Dette gjelder også hvis du endrer på mobilnummeret ditt. Hvis man oppdager at ID kort kontoret har et annet telefonnummer lagret enn den mobilen du bruker, så må du sørge for at dette ryddes opp i. Dersom dette betyr at du må bytte nummeret i MinProfil, så må du gjennom en ny valideringsrunde med valideringspassord. Se mer i [punkt 16.](#page-9-2)

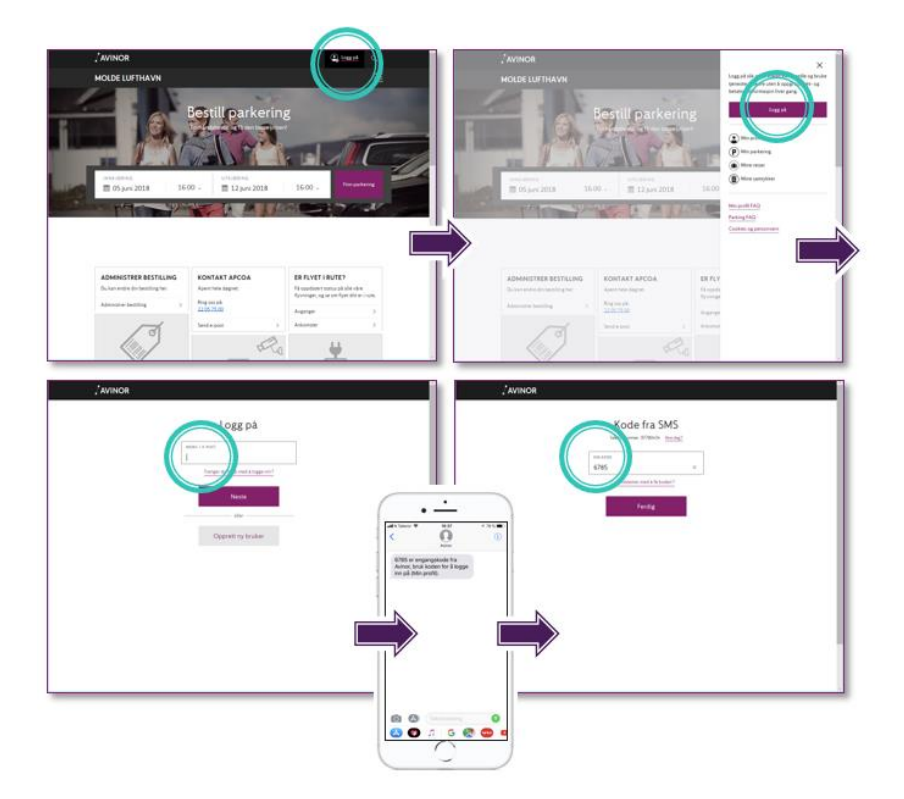

Får du beskjed om at mobilnummer eller e-post eksisterer fra før?

- Det kan være at du har en eksisterende profil fra før selv om du ikke er klar over det, for eksempel kan du ha lagret mobilnummer eller e-post i forbindelse med flyreiser i Avinor appen eller andre ting. Ved registrering vil du da få beskjed om at mobiltelefonnummer eller e-post er registrert fra før.
- Et mobilnummer og en e-postadresse kan kun eksistere i èn profil. Dvs at man ikke kan lage flere profiler med samme mobilnummer. Få mer hjelp i [punkt 16](#page-9-2) Hvis du opplever dette.

# <span id="page-6-0"></span>**11.Detaljert versjon: Hvordan bestille Ferieparkering?**

- A. Gå inn på avinor.no og parkeringssiden for din lufthavn.
- B. Sjekk at du er innlogget med MinProfil, og at denne er satt opp i henhold til det som trengs for å linke profilen til ID kortet, beskrevet i [punkt 10.](#page-4-3)
- C. Velg dato og tid for innkjøring og utkjøring og klikk på «Finn parkering». Tilgjengelige parkeringsprodukter vil vises med de priser som tilbys de øvrige reisende.
- D. Klikk på «Rabattkode» og legg inn din kode i feltet [\(se punkt 5\)](#page-3-0). Klikk på søkesymbolet/forstørrelsesglasset for å verifisere koden. Hvis MinProfil er linket korrekt opp mot ID-kort databasen som beskrevet i [punkt 10,](#page-4-3) vil du se den innrømmede rabatten vises på skjermen. Ved feilmelding på rabattkode se [punkt 17.](#page-11-0)

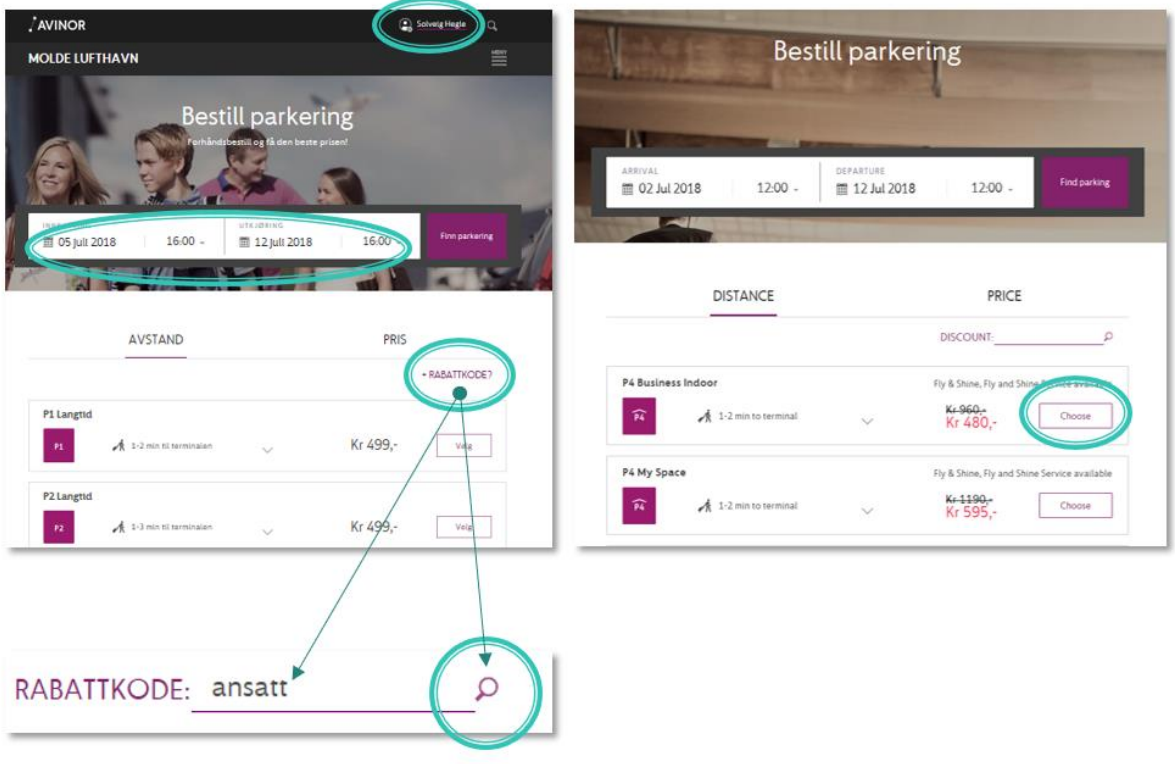

E. Klikk "velg" for det produktet du ønsker å kjøpe.

- F. Ta en siste sjekk på opplysningene du har lagt inn og bekreft dem nå, før du går videre til betaling. MinProfil kan lagre tilgang til kort. Alternativt oppgir du kortnummeret til Netaxept. Bekreft at du har lest og forstått Vilkår og fullfør betalingen i Netaxept.
	- Ved feilmelding ved betaling, eller at du ikke kommer videre eller at det stopper ved betaling, sjekk [punkt 12.](#page-7-0)

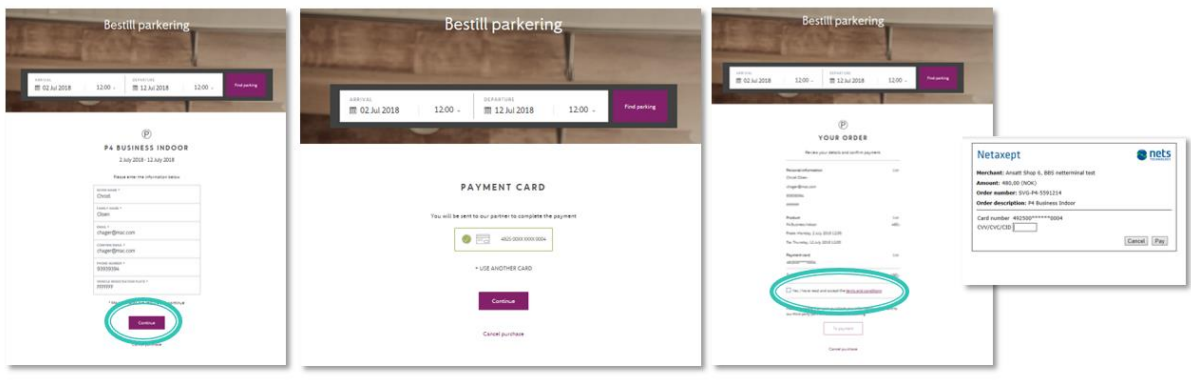

- G. Du vil se din bestillings bekreftelse på skjermen. Samtidig er den sendt til deg på e-post.
	- o Les bestillingsbekreftelsen din nøye. På denne vil det stå hvordan du parkerer, kontaktinfo til kundesenter, osv.
	- o Bekreftelsen på e-post er også din kvittering for kjøpet.

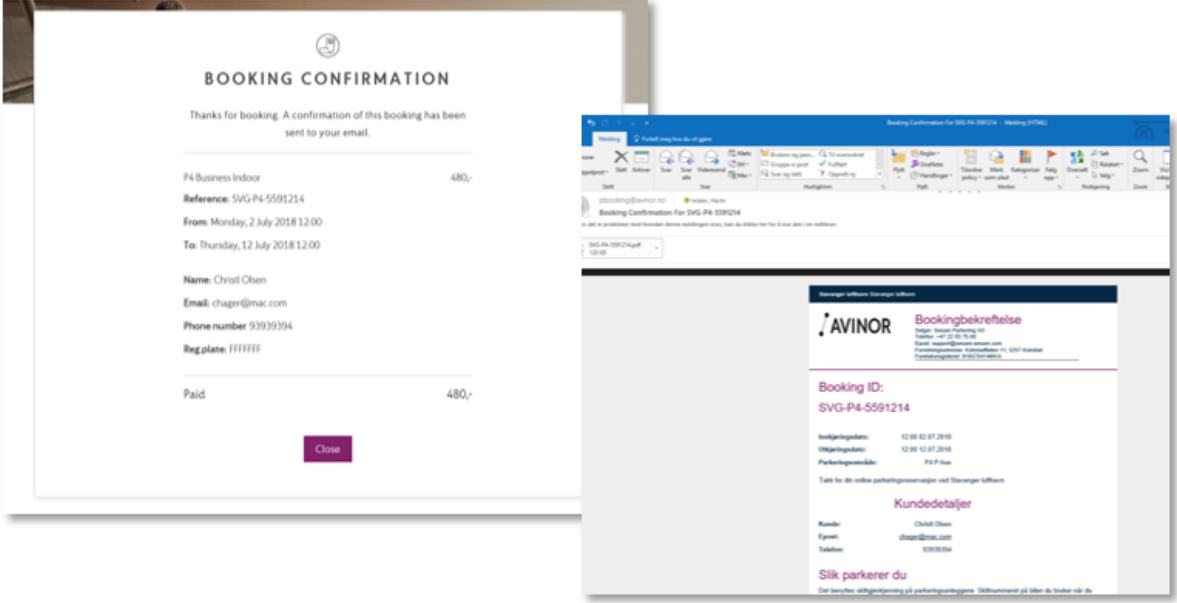

H. Du kan administrere bestillingen din i etterkant av kjøpet innenfor visse rammer, for eksempel endre den eller kansellere den. Se mer om dette i [punkt 19.](#page-12-1)

## <span id="page-7-0"></span>**12.Jeg opplever feil når jeg går til betaling**

Hvis du får feil når du går til betaling, husk at du må betale med et gyldig kort. Har du f.eks lagret kort i profilen som har gått ut på dato, at det ikke er dekning osv, så må du påse å betale med et gyldig kort. Visa og Mastercard er korttypene som aksepteres.

#### Feilmeldingen "det er oss ikke deg"

Når du har puttet en parkering i handlekurven og skal gå til betaling er det noen få som får en feilmelding som sier "det er oss ikke deg..".

Dette indikerer en betalingsfeil for de som er innlogget i MinProfil under bestillingen, og har lagret kort i profilen som de bruker ved betaling. Feilen ligger eksternt hos Nets og betyr egentlig bare at det lagrede kortet ikke er linket til Nets. Hvis dette skulle skje deg gjør du følgende:

- Siden det er det lagrede kortet ditt som produserer feilmeldingen din, fordi Nets ikke har klart å linke det opp. Dermed skal du gå inn i profilen din og slette det lagrede kortet.
- Deretter kan du bestille på nytt og f.eks legge inn betalingen manuelt uten å ha noe kort lagret.
- Du kan lagre kortet på nytt igjen etterpå, og det skal da virke fint på fremtidige bestillinger. Det er ikke kortet ditt det er noe i veien med. Når du sletter det og lagrer det på nytt blir det ok igjen og linket riktig til Nets.

## <span id="page-8-0"></span>**13.Bilens skiltnummer er parkeringsbilletten. Pass på at det stemmer med bestillingen!**

Per November 2018 er det innført skiltgjenkjenning på alle lufthavner med unntak av Oslo lufthavn.

På lufthavner med skiltgjenkjenning betyr det at registreringsnummeret på bilen fungerer som parkeringsbilletten din når du skal kjøre inn.

• I henhold til vilkårene for parkering (som er de samme for alle som bruker bookingtjenesten) er det **ditt ansvar at bilens reg.nr. på bookingen stemmer overens med bilen du skal parkere med**, ellers vil du bli belastet for en ordinær parkering i tillegg uten rett til å få refundert ekstrabeløpet.

Oslo Lufthavn vil innføre skiltgjenkjenning i løpet av Q1 2019. Frem til dette vil det være en QR kode på bekreftelsen som man benytter ved innkjøringen for å verifisere bookingen sin på disse lufthavnene, se [punkt 14.](#page-9-0) Du vil se på bestillingsbekreftelsen din hva som gjelder.

#### <span id="page-8-1"></span>**Planlegger du å kjøre en annen bil enn den du har i bestillingen?**

I [punkt 19](#page-12-1) kan du se hvordan du endrer registreringsnummeret i bestillingen din på egen hånd, husk at dette må gjøres 2 timer før innkjøring.

#### <span id="page-8-2"></span>**Kjørte du feil bil og oppdaget det først senere?**

Kontakt kundesenteret til parkeringsoperatøren så snart som mulig! Du kan risikere å bli dobbelt belastet. Husk å få med ditt booking referansenummer og nytt registreringsnummer. Se [punkt 20](#page-14-0) for kontaktdetaljer.

## <span id="page-9-0"></span>**14.Bekreftelsen min har en QR kode – gjelder kun OSL**

På lufthavner uten skiltgjenkjenning vil det være en QR kode på bekreftelsen din. Per november 2018 gjelder dette kun Oslo Lufthavn - les også [punkt 13](#page-8-0) for når OSL slutter med dette.

Bestillingsbekreftelsen din vil forklare at denne QR koden skal scannes i innkjøringsbommen. Deretter får du en utkjøringsbillett som du skal bruke når du kjører ut igjen.

Hvis du ikke mottar bestillingsbekreftelsen din – kontakt snarest parkeringsoperatøren! Se [punkt 20](#page-14-0) for kontaktdetalier.

## <span id="page-9-1"></span>**15.Jeg opplever feil med ID-kort**

Det antas her at du vet at du har et gyldig ID kort i henhold til det som er beskrevet i [punkt 2.](#page-1-1) Dersom du ikke har nevnte kort vil du ikke kunne bestille Ferieparkering.

Dersom du har sjekket alle andre elementer og tror at feilen ligger i ID-kortet, skal du kontakte parkeringsoperatøren. Du finner kontaktdetaljer i [punkt 20.](#page-14-0) Parkeringsoperatøren vil videresende henvendelser til andrelinjesupport for sjekk. Merk at det kan ta litt tid før du får svar tilbake. Vær ute i god tid!

> o I henvendelsen til Parkeringsoperatøren må du få med at det gjelder Ferieparkering på avinor.no og alle dine ID kort detaljer samt hvilket telefonnummer du bruker i dag, slik at de kan få korrigert dette.

Ferieparkering fungerer for de aller fleste, men for enkelte er det mobiltelefonnummeret som ligger i ID-kort databasen sammenliknet med mobiltelefonnummeret som ligger i MinProfil som skaper krøll. Se derfor også [punkt 16](#page-9-2) før du kontakter parkeringsoperatøren slik at de kan foreta en sjekk.

## <span id="page-9-2"></span>**16.Jeg opplever feil med MinProfil**

Det antas her at du vet at du har et gyldig ID kort i henhold til det som er beskrevet i [punkt 2.](#page-1-1) Dersom du ikke har nevnte kort vil du ikke kunne bestille Ferieparkering.

Det antas også at du har gjennomgått [punkt 10](#page-4-3) og satt opp MinProfil i henhold til spesifikasjonene.

- Du har dobbeltsjekket at etternavnet du har lagt inn i MinProfil er stavet nøyaktig slik som på ID-kortet ditt
- Du har lagt inn korrekt mobiltelefonnummer og sjekket at dette er samme nummer som ligger i ID-kort databasen

#### <span id="page-10-0"></span>**Får du beskjed om at mobilnummeret eller e-postadressen allerede er i bruk?**

Et mobilnummer og en e-postadresse kan kun eksistere i èn profil. Dvs at man ikke kan lage flere profiler med samme mobilnummer eller e-post adresser. Da må man slette en av dem.

Det kan være at du har en eksisterende profil fra før selv om du ikke er klar over det, for eksempel har en del ansatte og partnere lagret sitt mobilnummer eller e-post i forbindelse med Avinor appen. Ved registrering vil du da få beskjed om at mobiltelefonnummer eller e-post allerede er i bruk.

På denne linken kan du se hvordan du fikser dette selv: [https://avinor.no/flyplass/praktisk-informasjon/tjenester-og-](https://avinor.no/flyplass/praktisk-informasjon/tjenester-og-fasiliteter/sporsmal-og-svar/)

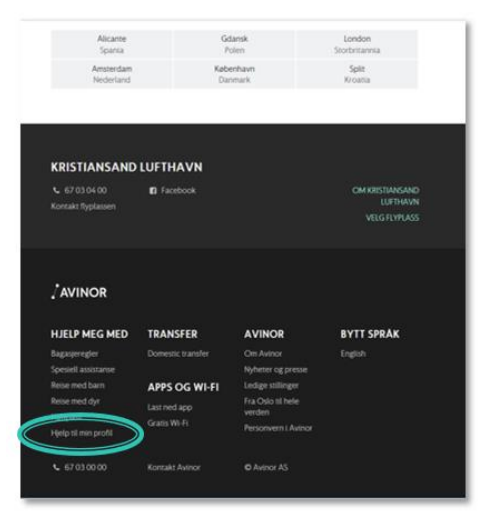

[fasiliteter/sporsmal-og-svar/.](https://avinor.no/flyplass/praktisk-informasjon/tjenester-og-fasiliteter/sporsmal-og-svar/) Linken "hjelp til min profil" ligger alltid tilgjengelig i footeren på avinor.no. Andre spørsmål og svar angående MinProfil finnes også under denne linken.

Hvis du har forsøkt å følge oppskriften som gis i linken men dette ikke fungerer, kan du kontakte [hjelp@avinor.no](mailto:hjelp@avinor.no) . Noter i emnefeltet at det gjelder MinProfil og få med alle relevante detaljer i mailen (at det gjelder Ferieparkering, detaljer om ID kortet ditt, gjerne en skjermdump, osv), slik at de enklere kan hjelpe deg. Åpningstiden til denne e-posten er innenfor normal arbeidstid (dvs hverdager 08:00 – 16:00). Husk at vi ikke har lov til å slette profiler på vegne av brukere på grunn av personvernregler. Dette må brukeren gjøre selv.

#### <span id="page-10-1"></span>**Jeg tror det er mobiltelefonnummer som må være feil fra ID-kort databasen for alt annet stemmer**

Vi antar her at du bare har èn profil og har sjekket at etternavnet ditt og alt annet stemmer i denne ene profilen. Av de få feilene vi opplever i forhold til Ferieparkering, er mis-match med telefonnummer mest vanlig. Slik gjør du fra MinProfil:

- Gå inn i dine personlige detaljer på MinProfil og sjekk formatet på nummeret. Norske mobilnummer skal legges inn uten "+47". Det skal heller ikke være noen mellomrom i nummeret.
- Sjekk igjen om du får bestillt med rabattkoden
- Hvis fortsatt feil må det sjekkes hvilket nummer som ligger på deg i ID-kort databasen. Noen kan f.eks ha fått et fasttelefonnummer der, slik at dette må ryddes opp i.
	- o Kontakt parkeringsoperatøren. Du finner kontaktdetaljer i [punkt 20.](#page-14-0) Parkeringsoperatøren vil videresende henvendelser til andrelinjesupport for sjekk. Merk at det kan ta litt tid før du får svar tilbake. Vær ute i god tid!
	- o I henvendelsen til Parkeringsoperatøren må du få med at det gjelder Ferieparkering på avinor.no, alle dine ID kort detaljer samt hvilket telefonnummer du bruker i dag, slik at de kan få korrigert dette.
	- o Ved endringer av telefonnummer i MinProfil som et eventuelt resultat av det ovennevnte vil du måtte validere telefonnummeret i MinProfil på nytt med et valideringspassord. Se [punkt](#page-4-3) 10.

# <span id="page-11-0"></span>**17.Jeg opplever feil med rabattkoden**

Dersom du får en melding som sier «Fant ingen gyldige rabatter innenfor gitt tidsperiode med koden 'ANSATTE'» (eller PARTNER), gå igjennom beskrivelsen under.

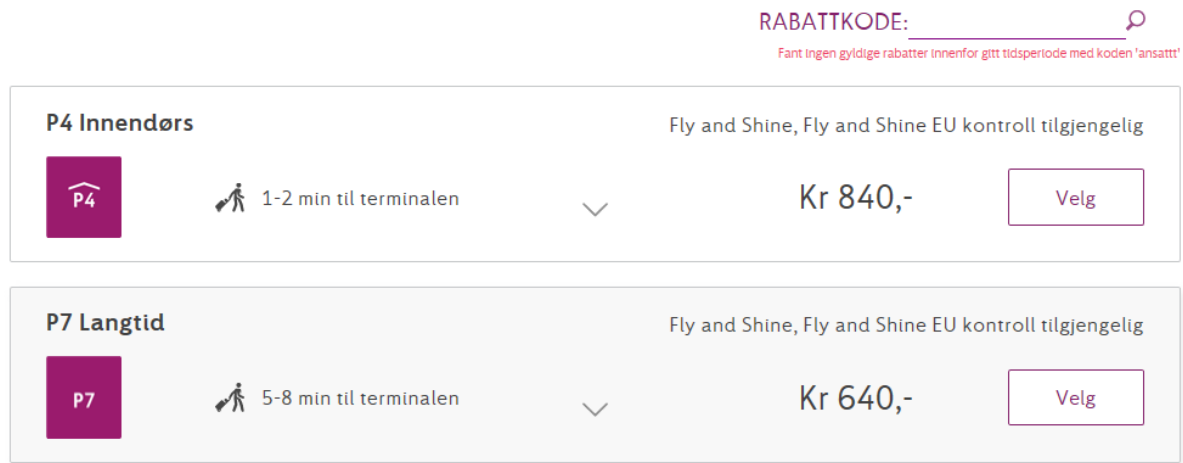

- Vi antar at du har et gyldig ID kort utstedt av Avinor ID kort kontor som beskrevet i [punkt 2](#page-1-1)
- Vi antar at du har satt opp Min Profil som matcher med etternavn og telefonnummer i ID kortet i henhold til [punkt 10](#page-4-3)
- Vi antar videre at du har dobbeltsjekket at etternavnet du har lagt inn i MinProfil er identisk med det som er trykket på etternavn-feltet på kortet
- Vi antar også at du benytter korrekt rabattkode som beskrevet i [punkt 5](#page-3-0)

Når det ovennevnte er sjekket, er det kun et element som gjenstår, og dette er matchingen av telefonnummeret du har lagt inn i MinProfil forhold til det som ligger på deg i ID-kort databasen:

- Gå inn i dine personlige detaljer på MinProfil og sjekk formatet på nummeret. Norske mobilnummer skal legges inn uten "+47". Det skal heller ikke være noen mellomrom i nummeret.
- Siekk igjen om du får bestillt med rabattkoden
- Hvis fortsatt feil må det sjekkes hvilket nummer som ligger på deg i ID-kort databasen. Noen kan f.eks ha fått et fasttelefonnummer der, slik at dette må ryddes opp i.
	- o Kontakt parkeringsoperatøren. Du finner kontaktdetaljer i [punkt 20.](#page-14-0) Parkeringsoperatøren vil videresende henvendelser til andrelinjesupport for sjekk. Merk at det kan ta litt tid før du får svar tilbake. Vær ute i god tid!
	- o I henvendelsen til Parkeringsoperatøren må du få med at det gjelder Ferieparkering på avinor.no, alle dine ID kort detaljer samt hvilket telefonnummer du bruker i dag, slik at de kan få korrigert dette.
	- o Ved endringer av telefonnummer i MinProfil som et eventuelt resultat av det ovennevnte vil du måtte validere telefonnummeret i MinProfil på nytt med et valideringspassord. Se [punkt](#page-4-3) 10.

# <span id="page-12-0"></span>**18.Jeg opplever ikke feil med Ferieparkering men med andre ting i bookingen**

På lufthavnens parkeringssider ligger en boks hvor du finner link til ofte stilte spørsmål og svar om booking forøvrig. Vi anbefaler at du tar en titt gjennom disse hvis det er noe du lurer på som handler om booking generelt og ikke Ferieparkering.

Her oppdateres spørsmål og svar jevnlig, men ettersom den er tilgjengelig via avinor.no vil ikke Ferieparkering for partnere og ansatte omtales der.

Dersom du ikke får svar på spørsmålene dine via denne linken, kan du kontakte parkeringsoperatøren, se [punkt 20.](#page-14-0)

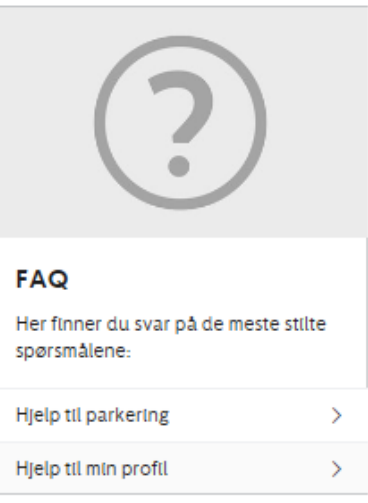

# <span id="page-12-1"></span>**19.Hvordan administrerer jeg bestillingen min (endring og kansellering)?**

Ved å klikke på det innloggede navnet ditt øverst på siden kommer MinProfil menyen frem. Hvis du ikke allerede er logget inn fra forrige gang, så logg inn.

- I "MinProfil" kan du endre de personlige detaljene dine i forbindelse med profilen
- I "Min Parkering" finner du eller kan søke opp bookingene dine, også bookinger du har kansellert tidligere.
- I Min Parkering kan du også administrere kjøpene dine, det vil si endre eller kansellere bookingen
	- o Hvis bestillingen ikke kommer opp automatisk, klikk på «finner du ikke parkeringen din?» og søk den opp med e-post og booking referansenummer.
	- o Når du har funnet den bookingen du ønsker å endre og klikk på «administrer booking». Her kan du også sende deg selv en ny e-postbekreftelse.

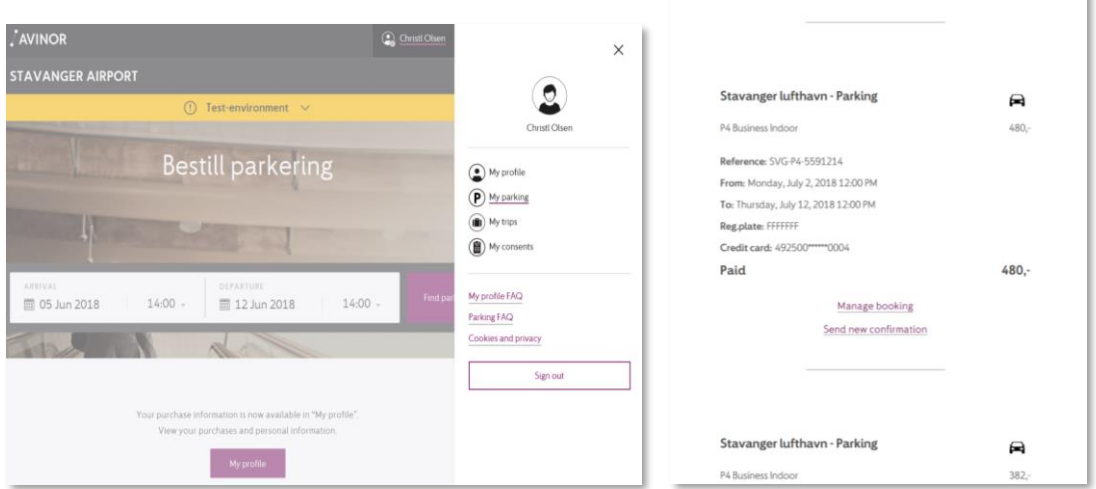

#### Dette kan du administrere:

- A. Personlige detaljer slik som registreringsnummeret på bilen du skal kjøre eller epostadressen bekreftelsen skal sendes til: Klikk på blyanten sidenav navnet ditt.
	- o Dette må skje senest 2 timer før innkjøringstidspunktet. Er det tettere på
		- innkjøringen enn dette må du kontakte kundesenteret til p-operatøren.
	- o Du vil få en bekreftelse når du har endret f.eks nummerskiltet på bilen.
- B. Produkter/p-område eller tid for inn- og utkjøring: Klikk på "Endre booking"
	- o Dette må skje senest 24 timer før innkjøringstidspunktet, eller i henhold til spesifikasjon på produktet (se vilkårene).
	- o Når du endrer en booking vil den gamle bookingen automatisk kanselleres og tilbakebetales, og en ny booking opprettes som du betaler for. Dette er beskrevet i vilkårene.
	- o På mail vil du få en kanselleringsbekreftelse på den gamle bookingen (inkl. refundert summen) og en ny bekreftelse på ny booking.
	- o Dersom produktet du endrer er utsolgt kan det være du må endre til et annet produkt.
	- o Husk å legge inn rabattkoden din som vanlig når du endrer
- C. Sende ny bekreftelse, hvis du f.eks har mistet bekreftelsen din
- D. Kansellere bookingen
	- o Dette må skje senest 24 timer før innkjøringstidspunktet, eller i henhold til spesifikasjon på produktet (se vilkårene).
	- o Kansellering etter innkjøringstidspunktet er ikke mulig, se vilkår.
	- o Ved kansellering vil beløpet automatisk bli tilbakebetalt til det kortet du benyttet da du booket. Du vil få en kanselleringsbekreftelse på e-post.

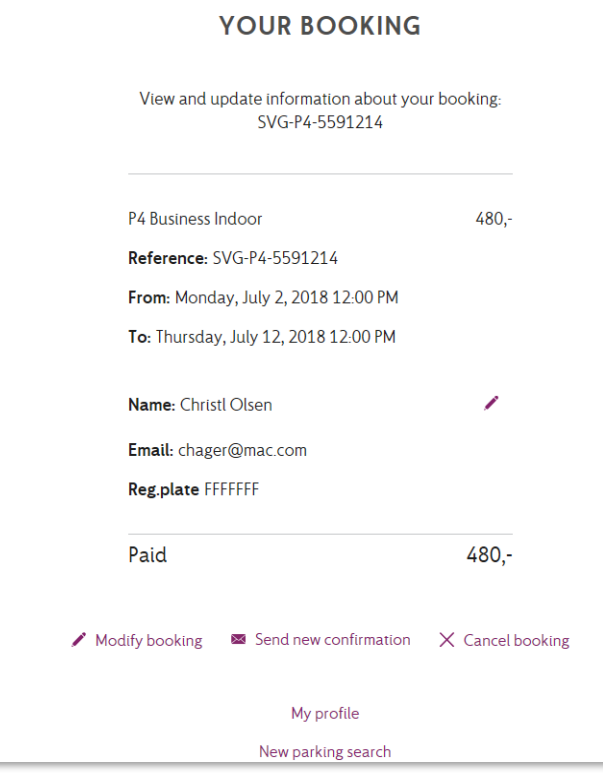

Du kan også administrere bookingen din ved å finne boksen på parkeringssiden som heter "Administrer Bestilling".

Administrering av booking gjøres på akkurat samme måte for den som bestiller Ferieparkering som de øvrige reisende som bestiller ellers.

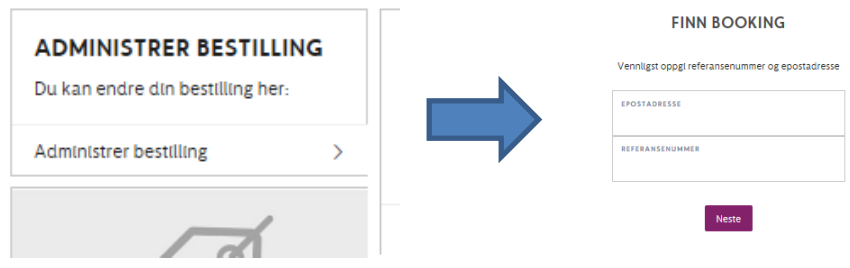

## <span id="page-14-0"></span>**20.Kontaktinformasjon**

Dette dokumentet svarer på 99% av alle spørsmål om Ferieparkering. Hvis det likevel skulle være noe du lurer på angående Ferieparkering:

Alle henvendelser angående Ferieparkering og forhåndsbestilling av parkering skal stilles til parkeringsoperatøren på den aktuelle lufthavnen. De vil ved behov videresende henvendelsen din til andrelinjesupport.

Se liste under samt korrekt kontaktinfo.

Vi anbefaler også å sjekke ut Spørsmål og svar som ligger på parkeringssidene angående booking forøvrig som omtalt i [punkt 18,](#page-12-0) samt alltid lese igjennom Vilkår før du bestiller.

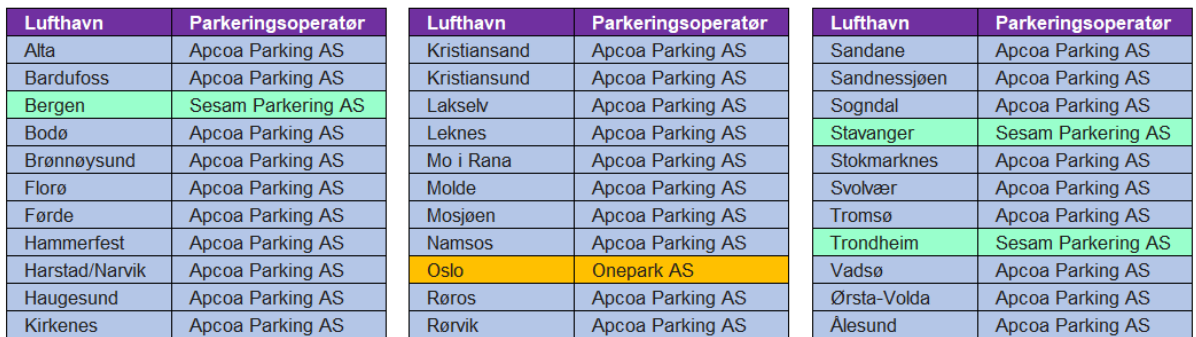

Onepark | +47 64 81 19 80 | [oslo.lufthavn@onepark.no](mailto:oslo.lufthavn@onepark.no)

Sesam Parkering | +47 53 69 94 00 | [support@sesam-sesam.com](mailto:support@sesam-sesam.com)

Apcoa Parking | +47 22 05 75 00 | [kundesenter@apcoa.no](mailto:kundesenter@apcoa.no)